# **Health Medication Program Module**

(Updated August 25, 2014)

#### **Health Module**>**Entry**> **Medication**.

This program is designed to assist in collecting, tracking, and administering medication used by students during the school day.

On the setup screen, select year, district, school, and display preference (All Prescriptions or Active Prescriptions) and then click OK.

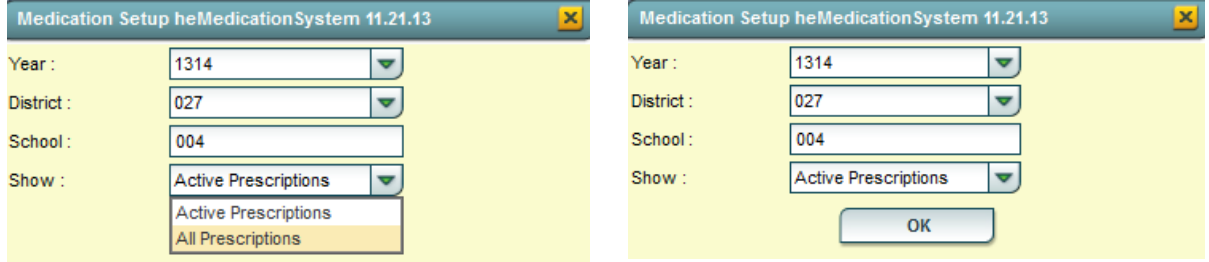

The following buttons are found at the bottom of the screen:

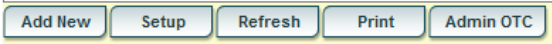

**Add New** Button is used to add new medications for a student.

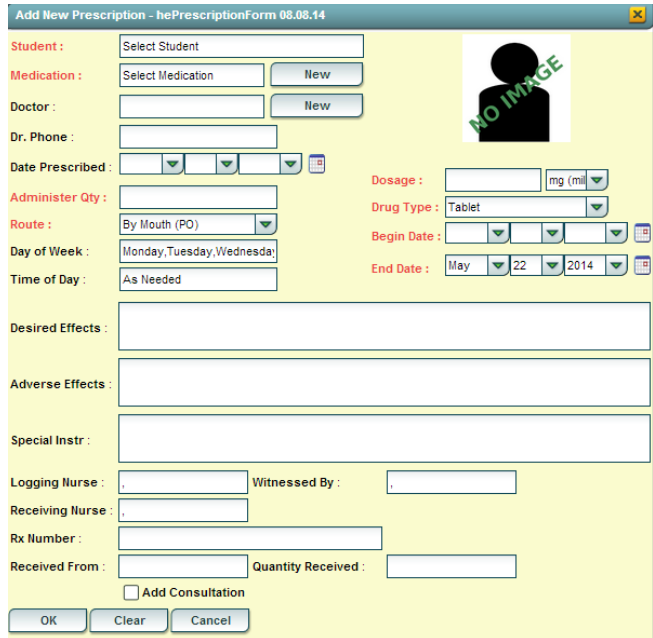

First, **Select a student** – Click in the cell to produce a list of students from Student Master and select the student.

**Medication** – Add a new medication by clicking the New button, entering the name and click OK.  $\mathbf{x}$ 

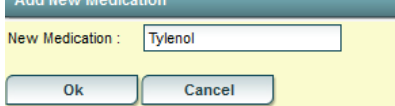

or select a medication from a "growing list" by clicking in the Medication field .

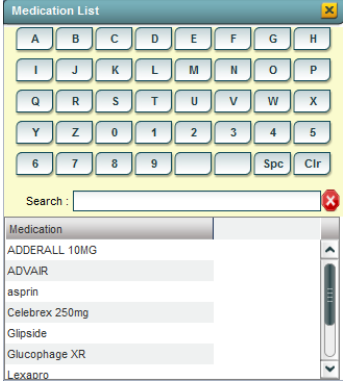

# JCampus HEALTH MEDICATION OVERVIEW

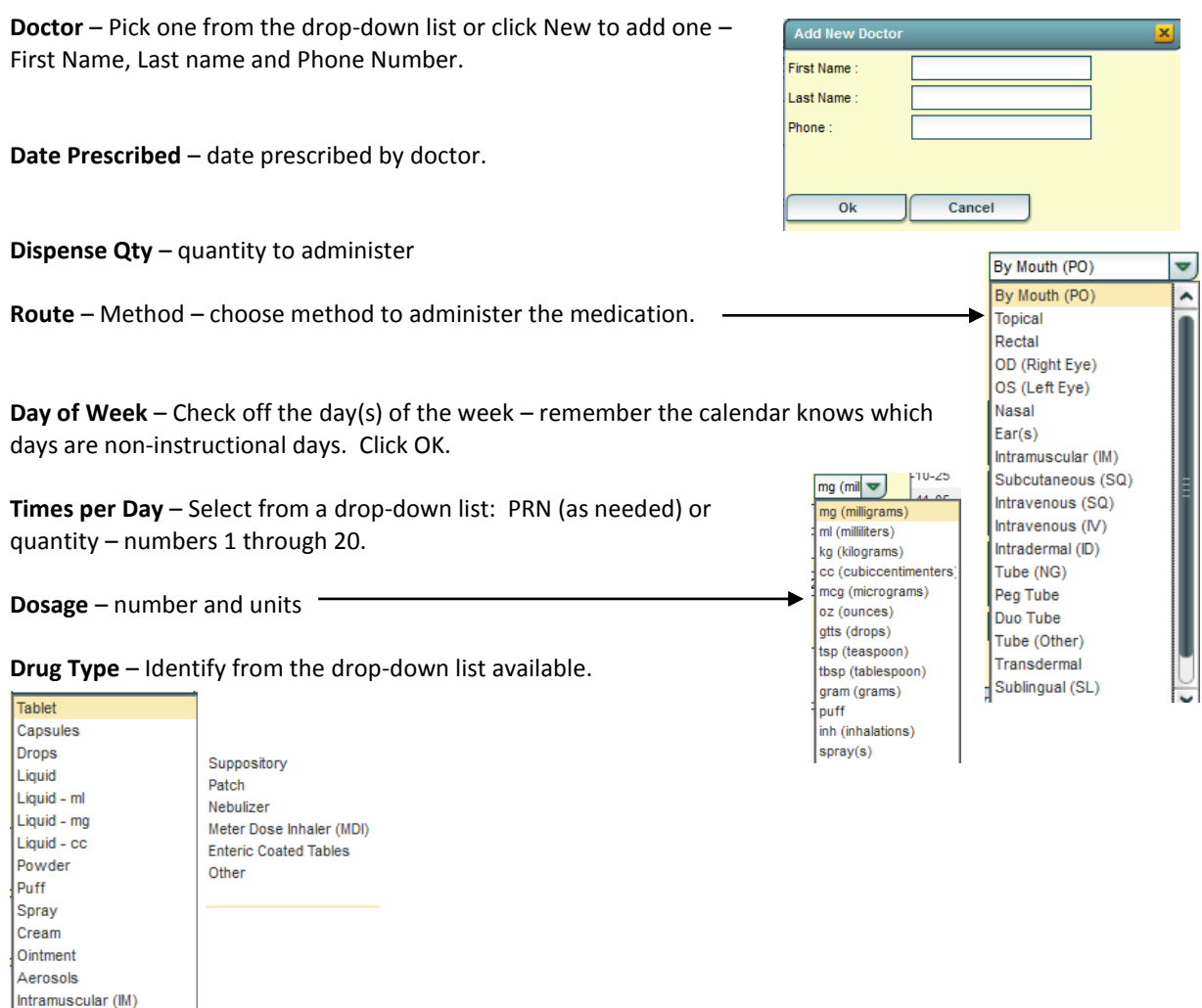

**Begin Date** – Date to begin administering medication

Subcutaneous (SQ) Intravenous (IV) Intradermal (ID) Enema

**End Date** – Date to end administering medication; defaults to last day of school for students, change if necessary

**Time of Day** – When PRN is choses select 'As Needed' or when a quantity number is chosen select a time from 7:00 to 23:30 to 6:30, every half hour, or select Multiple.

**Desired Effects, Adverse Effects, and Special Instr** are text boxes for you to type information pertaining to the medication.

**Received From** is a text box to type person and/or name of person and the **Quantity Received** is the number received with the chosen drug type following.

Then click OK to enter the medication.

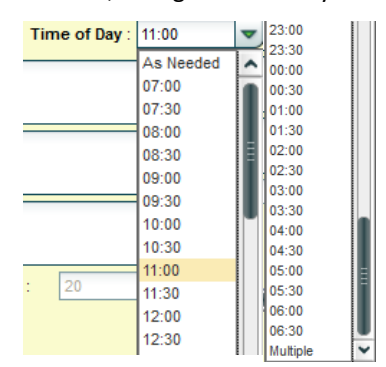

When entering a "New Medication" or a "Receive More", the next box appears.

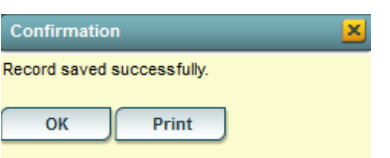

Click OK to save information without printing the Medication Receipt Form.

If you need the Medication Receipt Form, click on Print to obtain the form to the below.

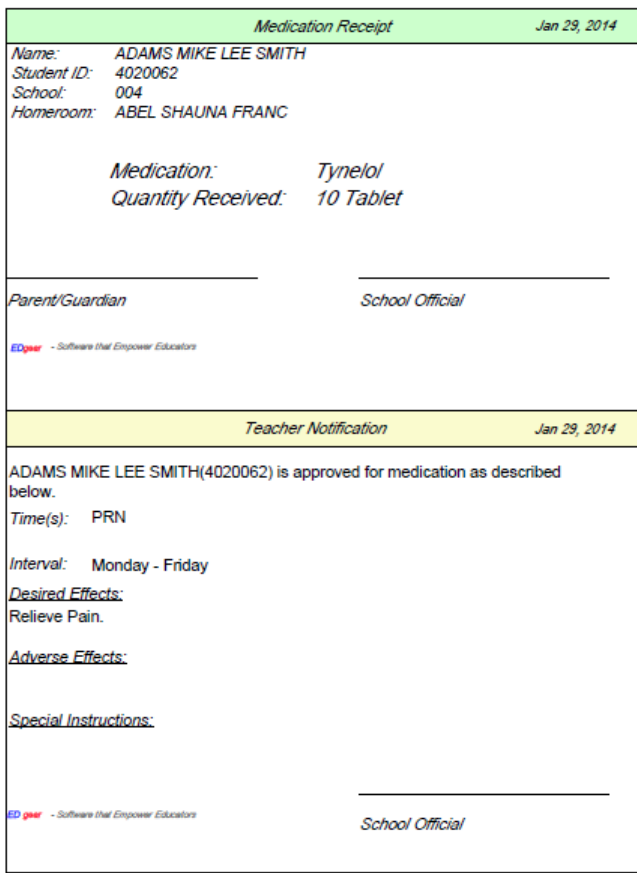

A screen appears with Active or All Prescriptions, depending on which was selected with the following information: Student Name, School, Homeroom Teacher, Medication, Quantity, Times/Day, Administer Quantity, Dosage, Last Given, Status, Date Received, Begin Date, End Date and Route.

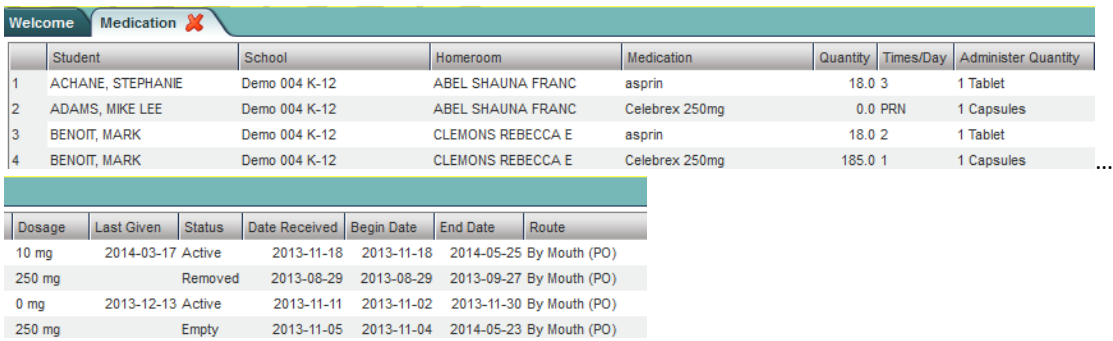

When clicking on student name or anywhere on the line, this gray box menu appears.

All of the options here are covered below.

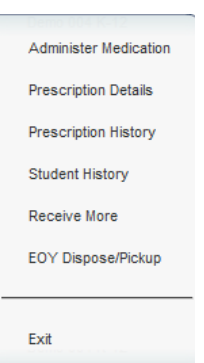

### **Administer Medication:**

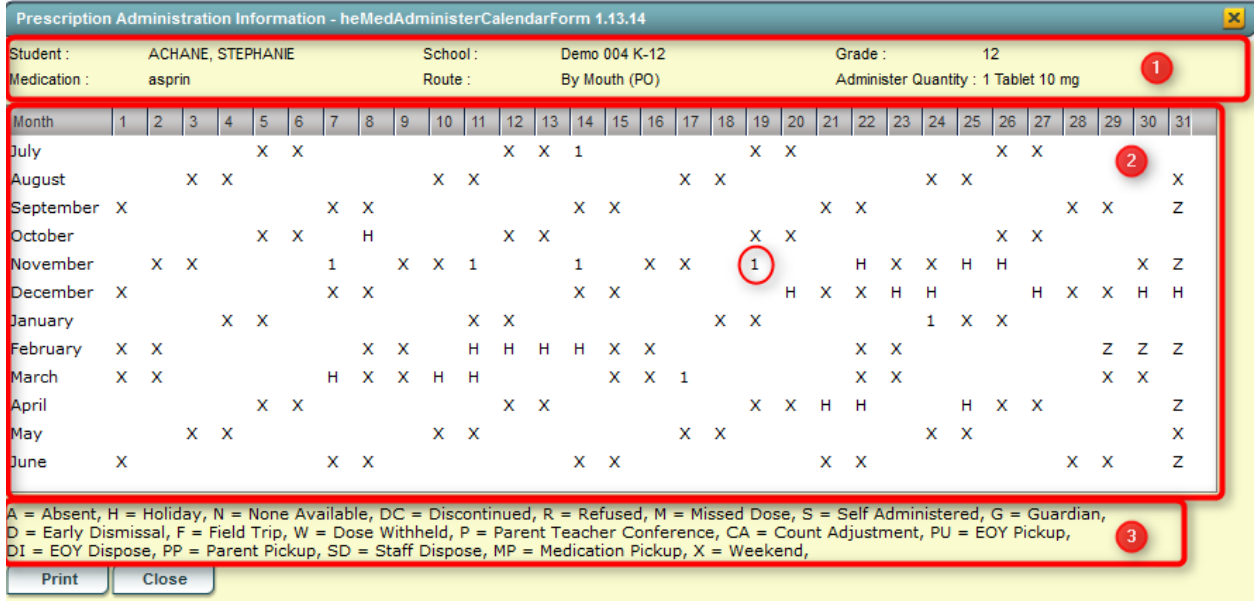

The screen is divided into 3 parts: (1) Information from the line you clicked on, (2) calendar from July 1 to June 30 of the current school year, and (3) Legend for information on the calendar. The number 1 indicates the medication quantity that was administered to the student.

When you click on one of the blank boxes – date when you administered the medication which will be an instructional school day according to the school calendar – the window with these options appears.

**Administer Medication** allows you to identify the date and time the medication was administered. A calendar appears to select the date. The count of the medication on hand is adjusted to show remaining medication.

**Prescription Details** allows you to edit information on the screen where you entered the new medication.

**Undo Administer** gives you the ability to D – delete that administration for that day.

**Exit** allows you to close that window.

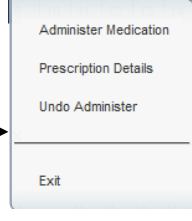

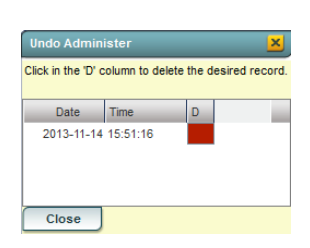

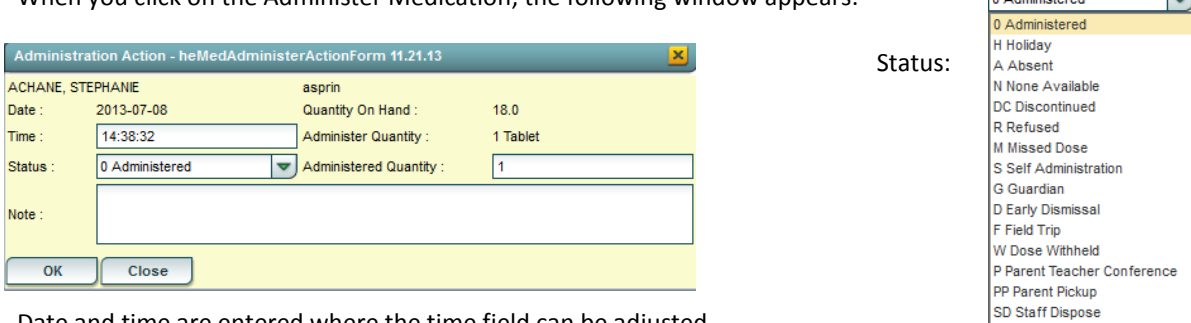

Date and time are entered where the time field can be adjusted.

When you click on the Administer Medication, the following window appears:

Status is a drop-down pick list: Administered, Holiday, Absent, None Available, Discontinued, Refused, Missed Dose, Self Administration, Guardian, Early Dismissal, Field Trip, Dose Withheld, Parent Teacher Conference, Parent Pickup, Staff Dispose, Count Adjustment.

The Administered Quantity is entered in that field.

Note is a text box for you to enter information, if needed.

Click **OK** to save.

The following question will appear when you are entering a medication administered on a date other than the current date.

The quantity appears in the date box on the calendar. After entering the Prescription Administration Information, Print or Close the calendar window.

#### **Prescription Details**

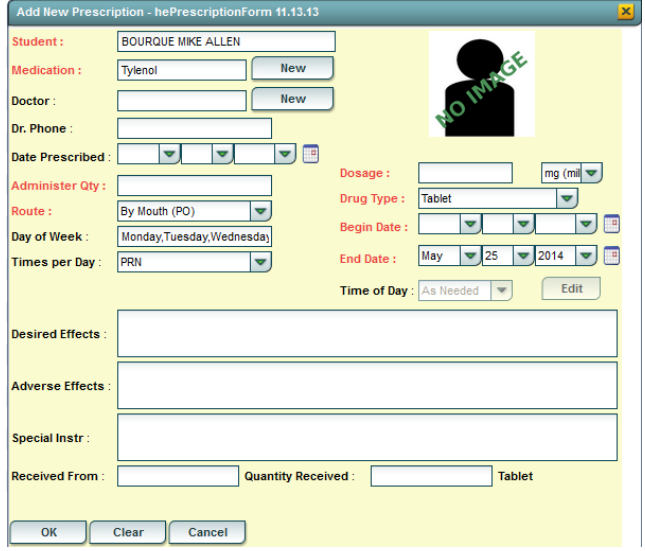

Allows you to edit information entered when after the new medication was entered.

Please review the following issue(s) before saving:

Do you want to continue saving?

• You have chosen to administer on 2014-01-10<br>instead of the current date.

 $N<sub>0</sub>$ 

?

0. Administered

CA Count Adjustment

 $\overline{\phantom{a}}$ 

#### **Prescription History**

The Prescription History gives you a screen with the following information for that student and the chosen medication: Student's Name, School Site, Homeroom Teacher, Medication, Received Quantity, Current Quantity, Frequency, Administer Quantity, Last Given, Expiration Date, Route, Drug Type, Approved, Date Received, and Status. You can also choose to Print the information.

#### **Student History**

The Student History gives you a screen with all medications for the student chosen as the Prescription History screen does. The Prescription History gives only information on the one line selected, where the Student History gives all medications for that student.

#### **Receive More**

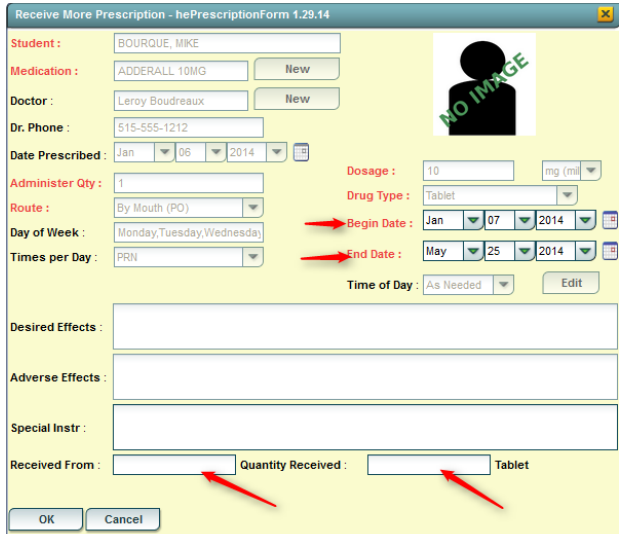

This option allows you to add more medication to an existing medication. Notice that most fields are grayed out and cannot be edited from this screen option.

The Begin Date and End Date can be edited, if needed. The Received From and Quantity Received can be entered.

Click OK when done.

Again, you can choose to Print the form for signatures or just click OK to close the window and accept the information.

The quantity on the initial medication screen will be updated with the total now on hand.

## **EOY Dispose/Pickup**

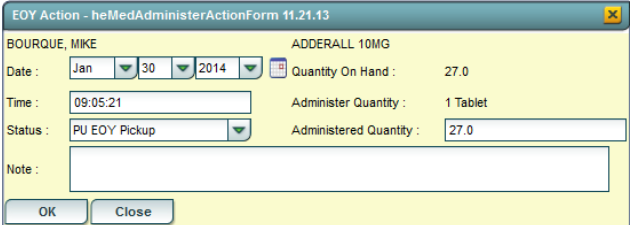

The End-of Year / Pickup is used for both EOY Pickup by parent/guardian or just when parent/guardian is picking up medication that is currently still in the system. Notice that the Quantity on Hand (27.0) is also in the Administered Quantity field. A note can be noted here about the situation. Once the OK button is clicked, the Quantity on Hand will calculate to 0.

#### **Exit**

Exit closes the gray box menu.